# 沖縄公庫コネクト 「お取引先さま専用サービス」 操作ガイド

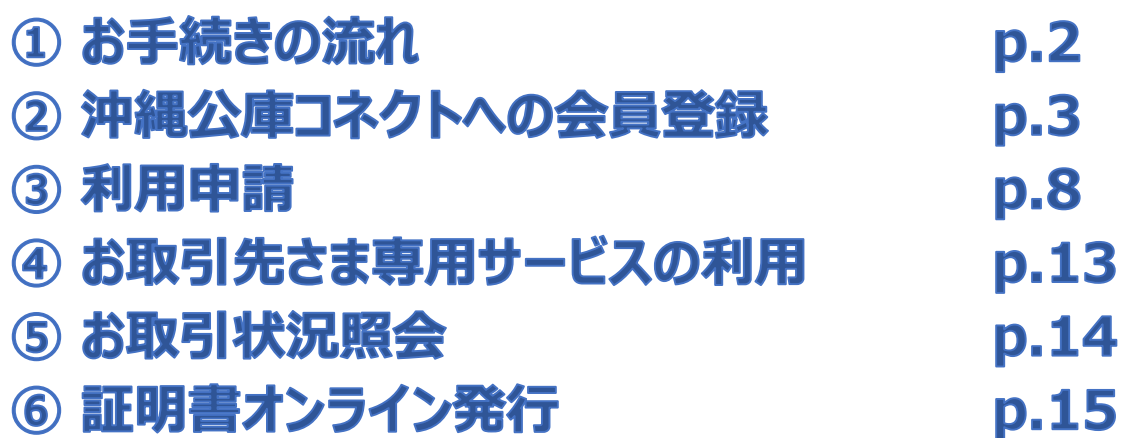

#### **お問い合わせ先**

**沖縄振興開発金融公庫 事業管理部業務第二班 TEL:0120-964-594 又は 098-941-1815 お問い合わせ対応時間 月~金曜日 9:00~17:00**

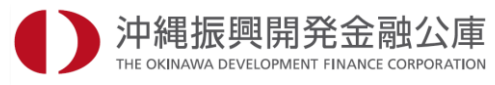

## **はじめに**

### **ごあいさつ、本ガイドの使い方**

本ガイドでは、「お取引先さま専用サービス」のご利用に関してのお手続きなどを記載しております。 お客さまのスマートフォン・タブレット・パソコンで「お取引先さま専用サービス」をお申込みされる際に、本ガイドの内 容をぜひご確認ください。

また、ご不明な点がございましたら、沖縄振興開発金融公庫まで、どうぞお気軽にお問い合わせください。

### **ご利用にあたっての注意事項**

**推奨ブラウザ**

※ご使用のデバイス・ブラウザ・OS、またはその設定によっては正常に操作が行えない場合があります。 また、ブラウザではなく アプリでご利用いただく際にも正常に操作が行えない場合があります。 ※外部のクラウドサービスを利用する場合は、外部のクラウドサービスの推奨環境に準拠します。

#### **ブラウザの環境設定**

ブラウザのセキュリティ設定でJavaScriptを「無効」にされている場合は、「有効」にしたうえでご利用いただ きますようお願いいたします。また、ブラウザのセキュリティ設定でクッキーを「無効」にされている場合は、「有 効」にしたうえでご利用いただきますようお願いいたします。

#### **ポップアップブロックの解除設定**

インターネットお申込みでは一部の画面にポップアップ機能を使用しております。ポップアップブロックを設定 している場合は、ブラウザのヘルプ機能等を参照し、設定を変更したうえでご利用いただきますようお願い いたします。

## **お手続きの流れ**

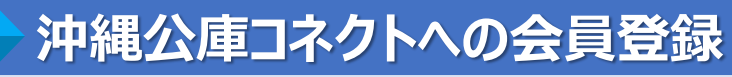

お取引先さま専用サービスのご利用に当たっては、「沖縄公庫コネクト」への会員登録が必要となります。 沖縄公庫コネクト登録後、お取引先さま専用サービスの利用申請が可能となります。

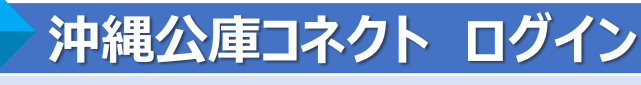

会員登録完了後、沖縄公庫コネクトにログインします。

### **3 お取引先さま専用サービス利用申請 STEP**

お取引先さま専用サービスの利用申請を行っていただきます。

### お取引先さま専用サービスパスワードの受取

お取引先さま専用サービスをご利用いただくために必要な「お取引先さま専用サービスパスワード」のお受 け取りについては、郵送(本人限定受取郵便・特例型)又は窓口受取をご選択いただけます。

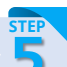

**STEP**

1

**1 STEP**

> **2 STEP**

### **52 お取引先さま専用サービスのご利用**

Step4にてお受け取りいただいた「お取引先さま専用サービスパスワード」と沖縄公庫コネクトの会員ID・ パスワードを入力して沖縄公庫コネクトにログインいただきますと、お取引先さま専用サービス(取引状況 照会、残高・利息支払証明書の発行等)がご利用いただけます。

※本サービスをご利用いただける方は事業資金又は教育資金 (恩給担保 資金及び代理貸付 を除く)のお取引を有する方となります。 ※本サービスの提供時間は平日の9時から18時までとなります。

こちらの[ページ](https://okinawakouko.my.site.com/loan/s/login/)から沖縄公庫コネクトへの会員登録を行っていただきます。

ご利用にあたっては、「沖縄公庫コネクト会員規約」の内容をよくお読みいただき、当該規約へ同意のうえご 登録ください。

**沖縄公庫コネクト新規会員登録 1**

#### ■沖縄公庫 コネクト ログイン

沖縄公庫コネクトのご利用には会員登録が必要となります。 会員登録がお済みでない方は、以下の「新規会員登録はこちら」からご登録ください。

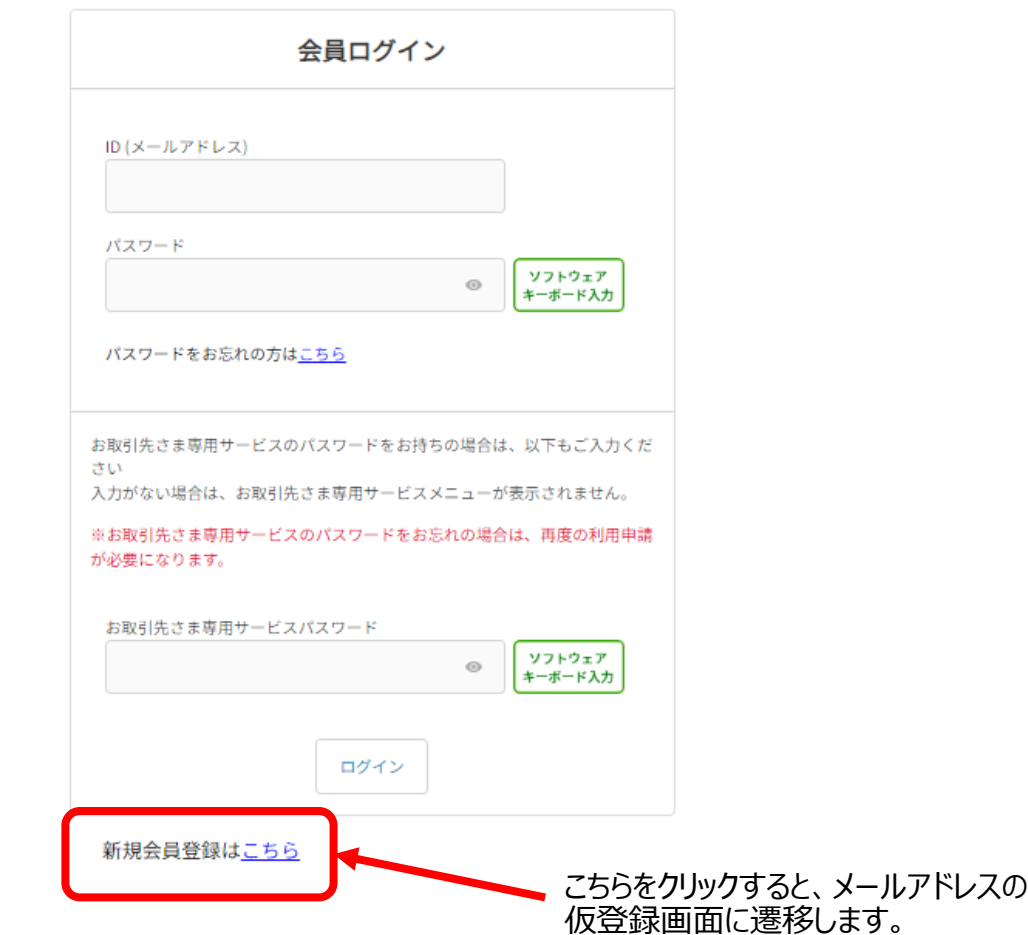

こちらのページがログインページとなりますので、ブックマークなどしていただけま すと、次回以降スムーズにログインが可能となります。

#### **メールアドレスの仮登録 2**

#### 新規会員登録 ▌沖縄公庫コネクト

#### メールアドレス仮登録

新規会員登録に関してメールアドレスの仮登録が必要となります。

メールアドレスを入力し下部の規約をお読みいただき、同意いただける場合は、チェックボックスにチェックのうえ、【同意してメール登録】をクリックしてくださ UV.

アドレス登録完了後にお送りするメールに書かれたURL (URLの有効期間は発行から24時間となります。)からアクセスし、本登録に進んでください。

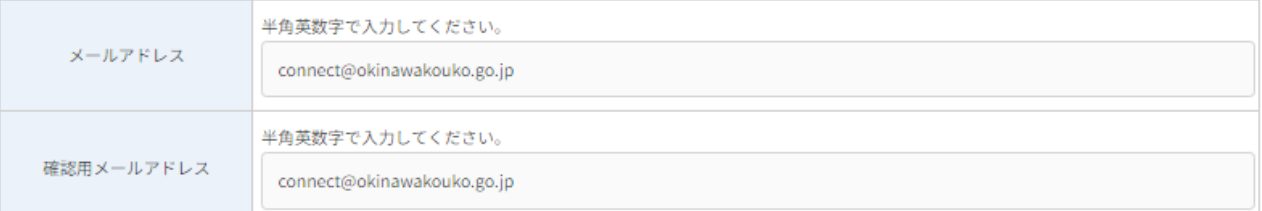

#### ドメイン指定受信を設定されている場合、メールが届かない場合があります。 次のドメインを受信できるように設定してください。 **@okinawakouko.go.jp**

#### 会員規約

ご利用にあたっては、下記規約に同意していただく必要があります。 内容をよくお読みいただいたうえで、チェックボックスをチェックしてください。 チェックボックスのチェックにより、当該内容にご同意いただいたものとさせていただきます。

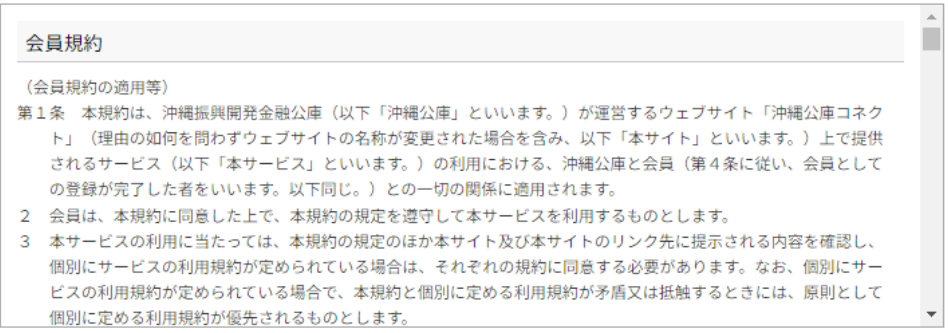

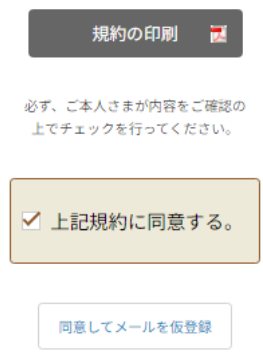

沖縄公庫コネクトへの会員登録に当たっては、 「沖縄公庫コネクト会員規約1の内容に ご同意いただく必要があります。

規約の内容をよくお読みいただき、 ご同意いただける場合は、 チェックボックスにチェックの上、 「同意してメールを仮登録」をクリックしてください。

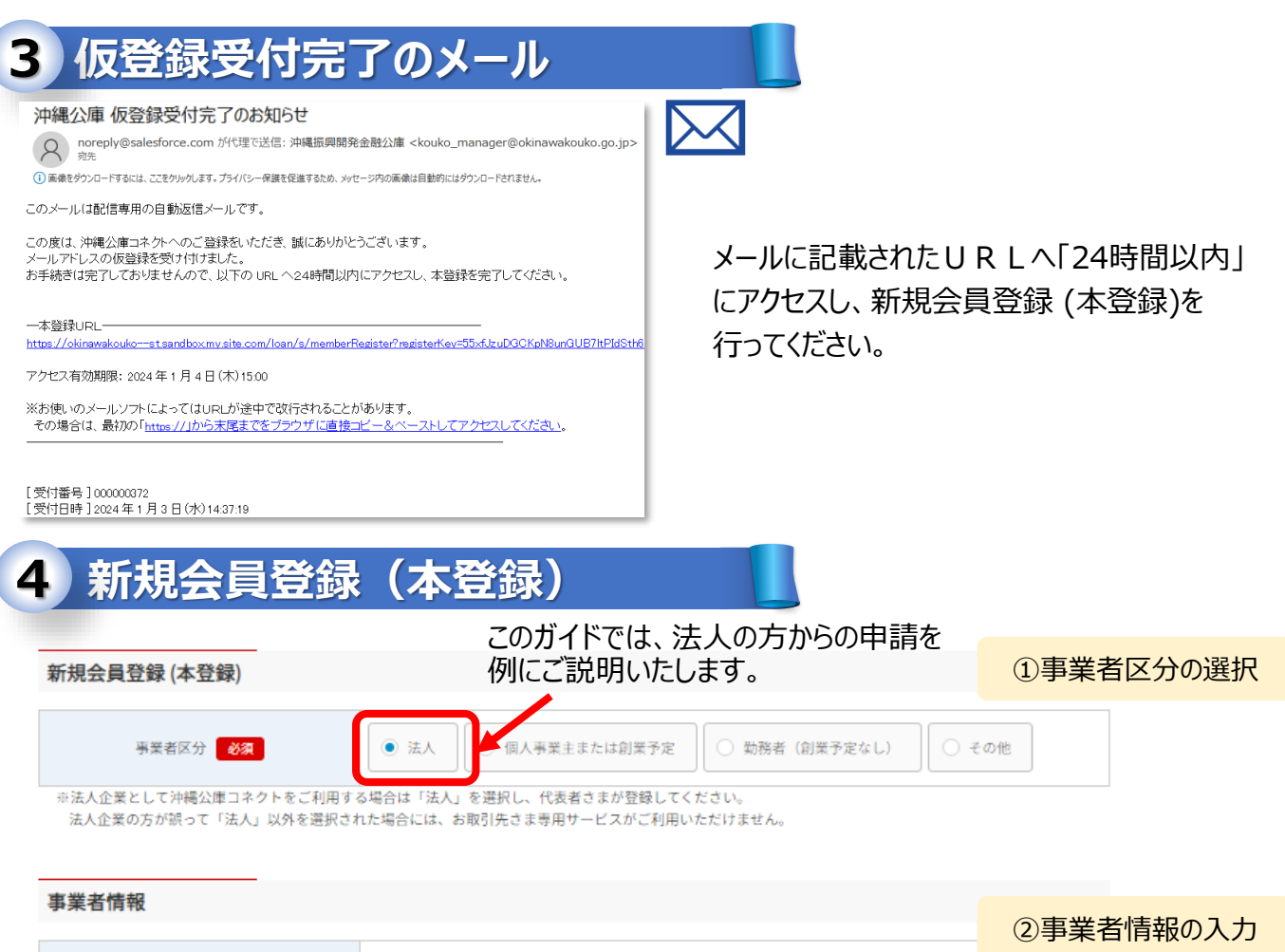

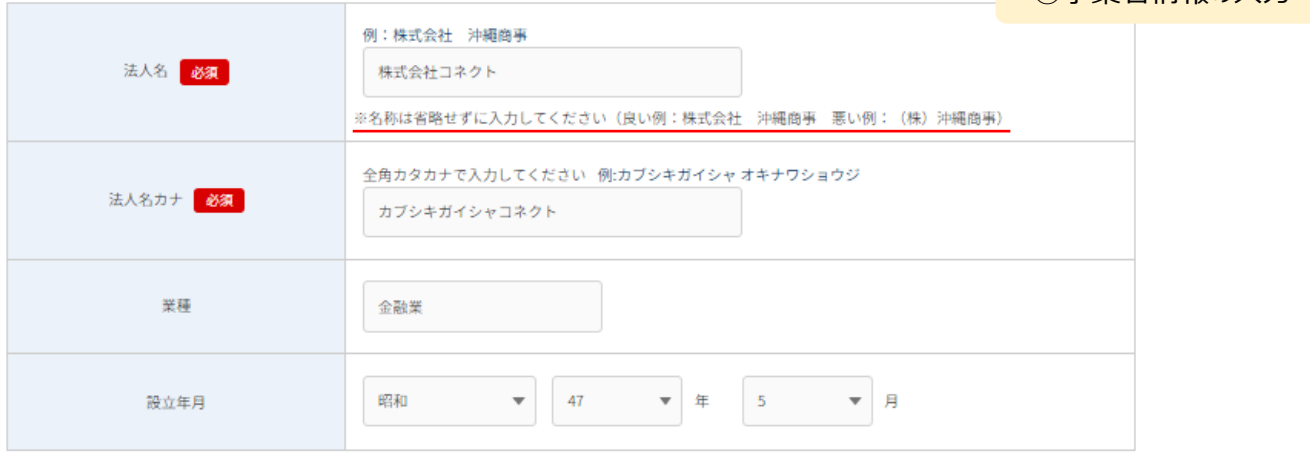

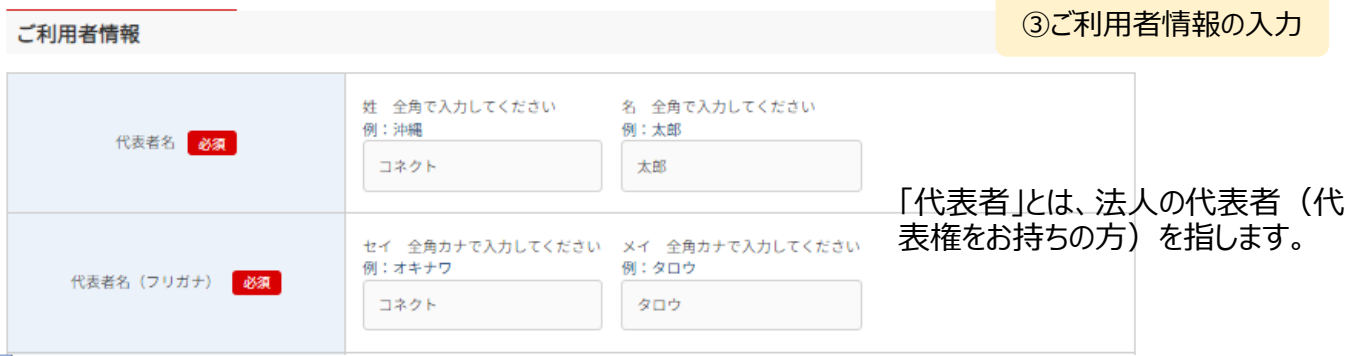

**4 新規会員登録(本登録)続き**

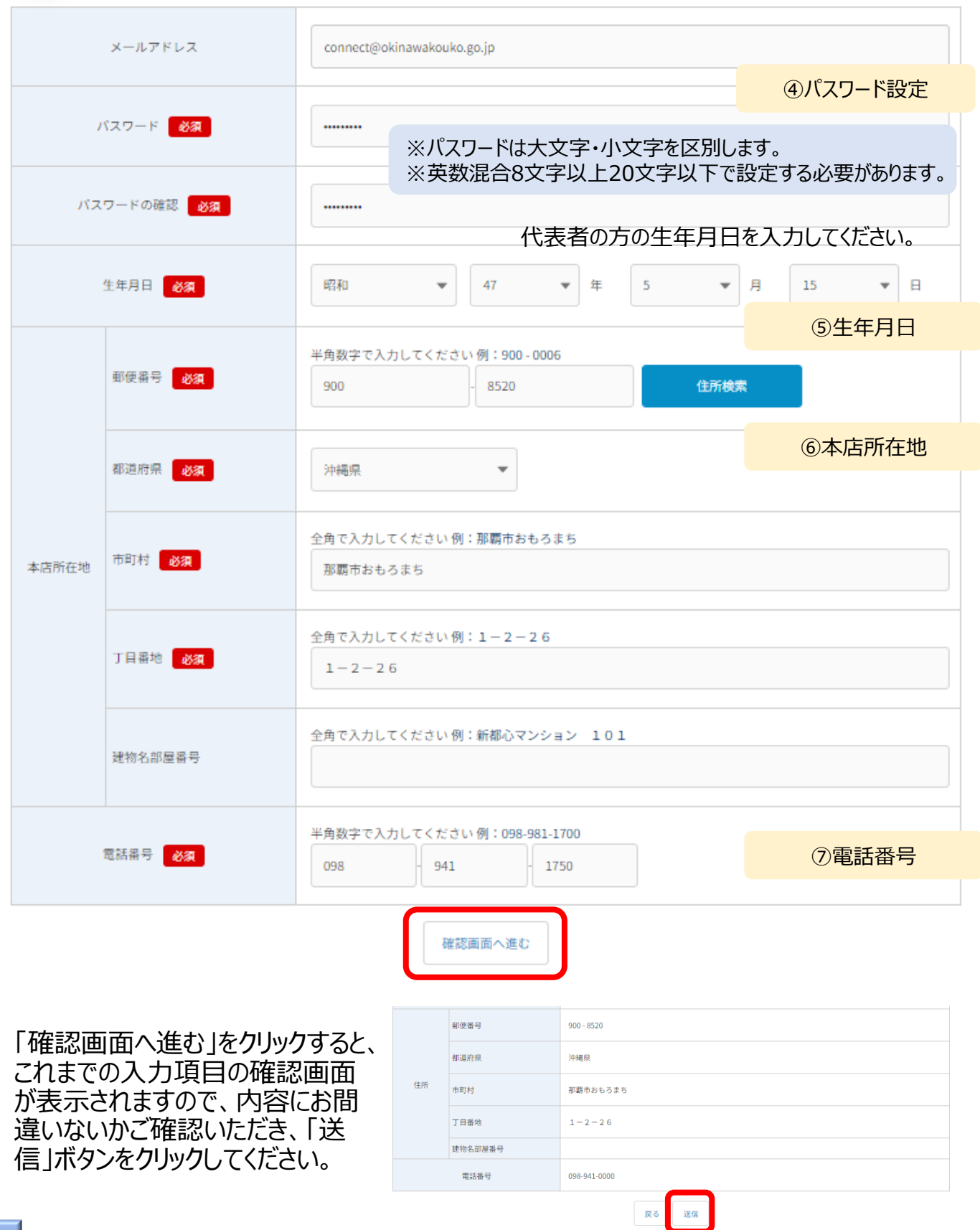

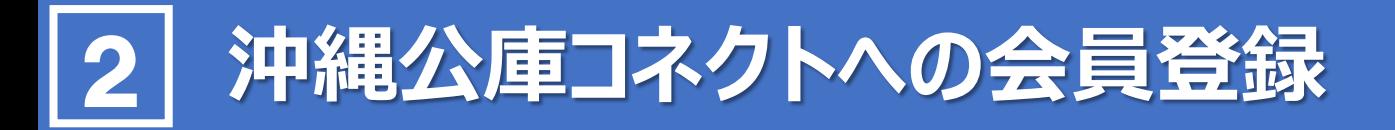

### **5 沖縄公庫 コネクト本登録完了のお知らせ**

本登録完了

本登録が完了しました

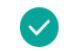

確認のため、ご入力いただいたメールアドレスあてにメールを送信いたしました。 ログインに必要なIDがメールに記載されていますので、IDをお忘れの時に備え、 メールを保存するなど、あとから再確認できるようにしていただきますよう、お願いいたします

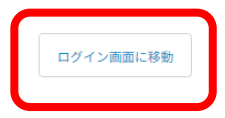

「ログイン画面に移動」をクリックすると、沖縄 公庫コネクトのログイン画面に遷移します。

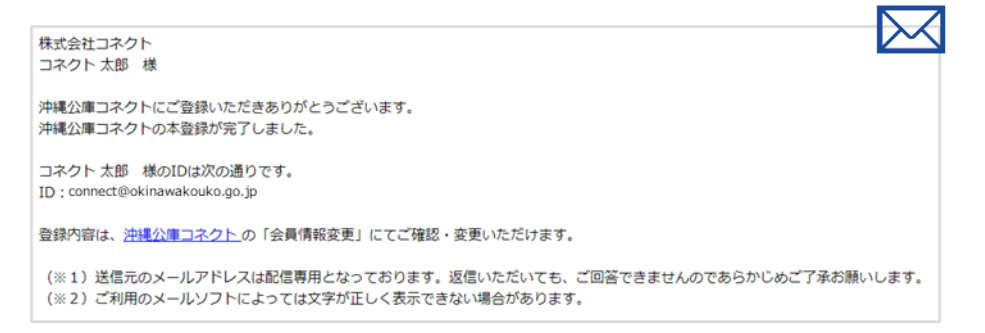

#### 会員登録が完了しますと、ご登録いただいたメールアドレスに登録完了メールが送信されます。 ※配信専用のメールアドレスから送信いたします。こちらのメールアドレス宛てにご返信いただいても、返答 いたしかねますので、あらかじめご了承ください。

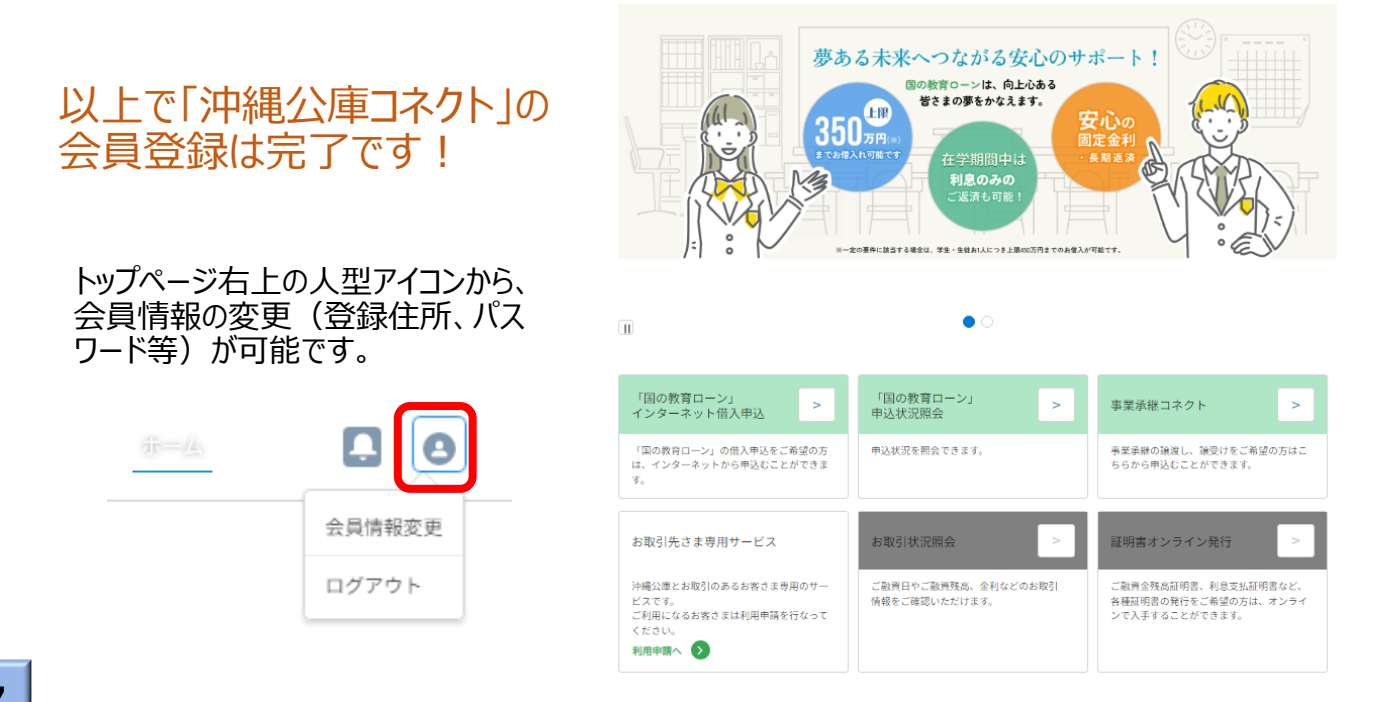

### **利用申請** 3

### **お取引先さま専用サービスの利用申請 1**

#### 沖縄公庫コネクトログイン後のトップページから「利用申請へ」をクリックします。

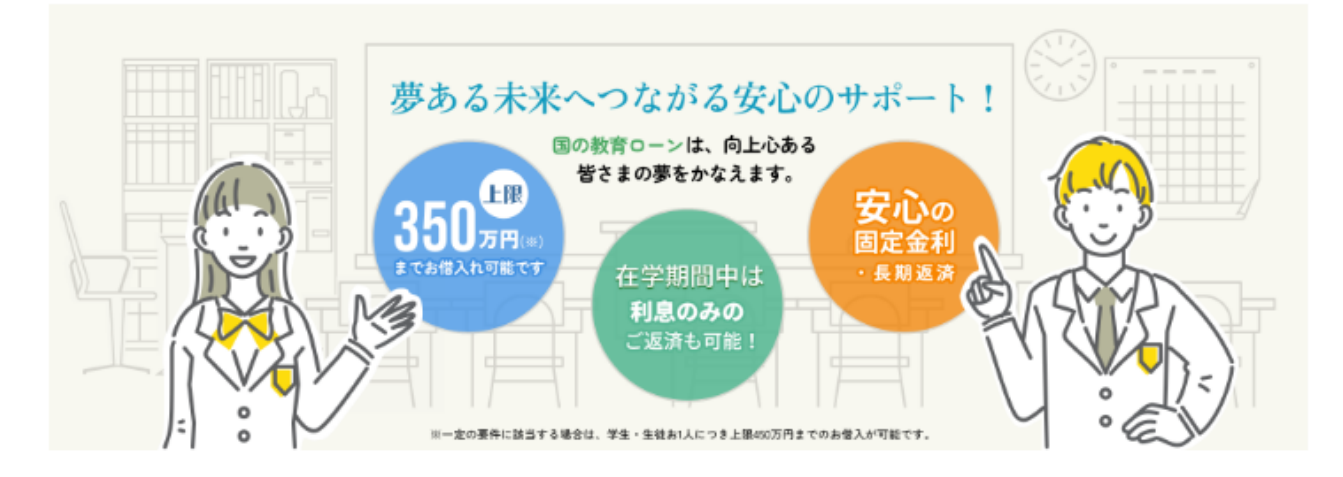

 $\bullet$ 

 $\Box$ 

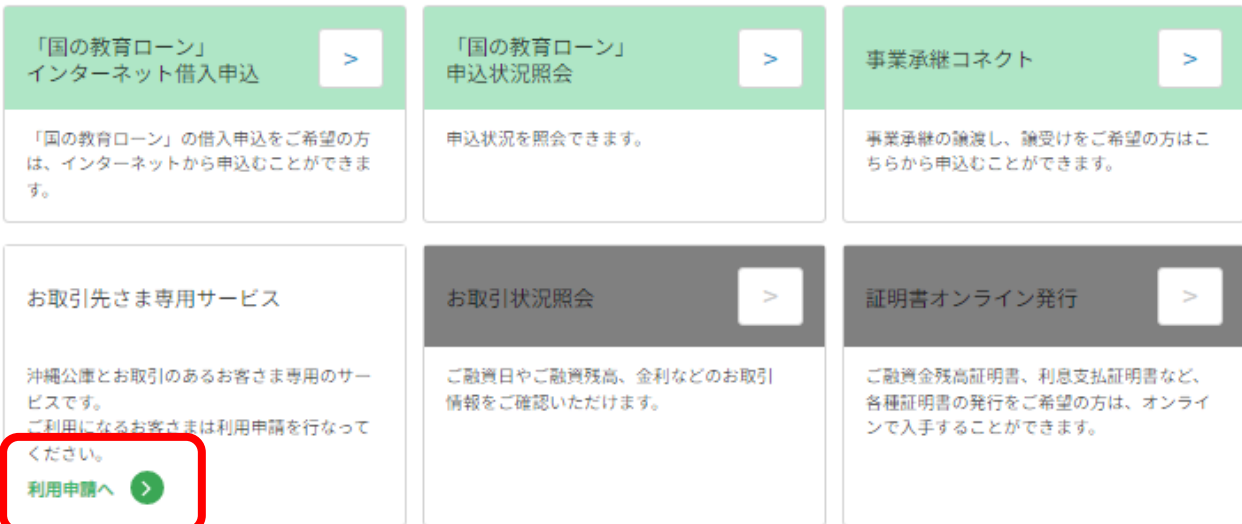

お取引先さま専用サービスのご登録がない場合、又はお取引先さま専用サービスパスワードを 入力せずにログインした場合は、上記のようにお取引状況照会及び証明書オンライン発行ボタ ンが非活性(押下できない)状態となります。

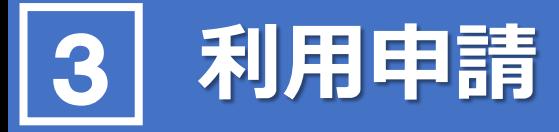

### **ご利用者さま情報等の入力 2**

お取引先さま専用サービスのご利用に当たっては、**「お取引先さま専用サービスパスワード」**の発 行手続が必要となります。

本章では、パスワード発行のための「利用申請」についてご説明いたします。

#### ■お取引先さま専用サービス利用申請

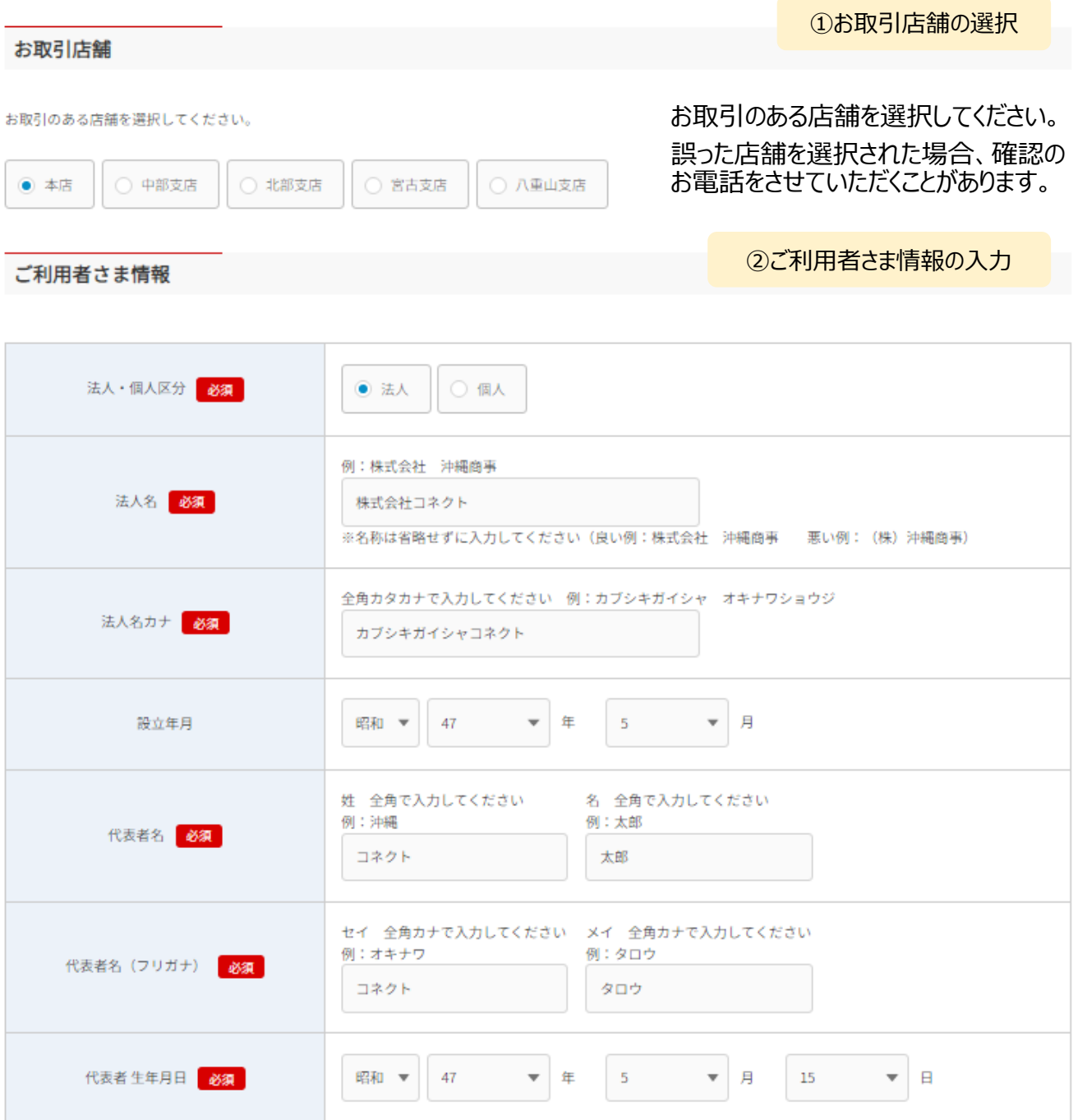

沖縄公庫コネクトへの会員登録情報が自動反映されています。当公庫へお届けいただいているお客さま の情報と異なる場合、申請内容の確認に時間を要すことがありますので、内容にお間違いないか、十分 ご確認ください。

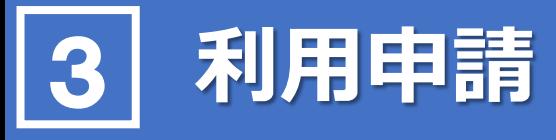

### **2 ご利用者さま情報等の入力(続き)**

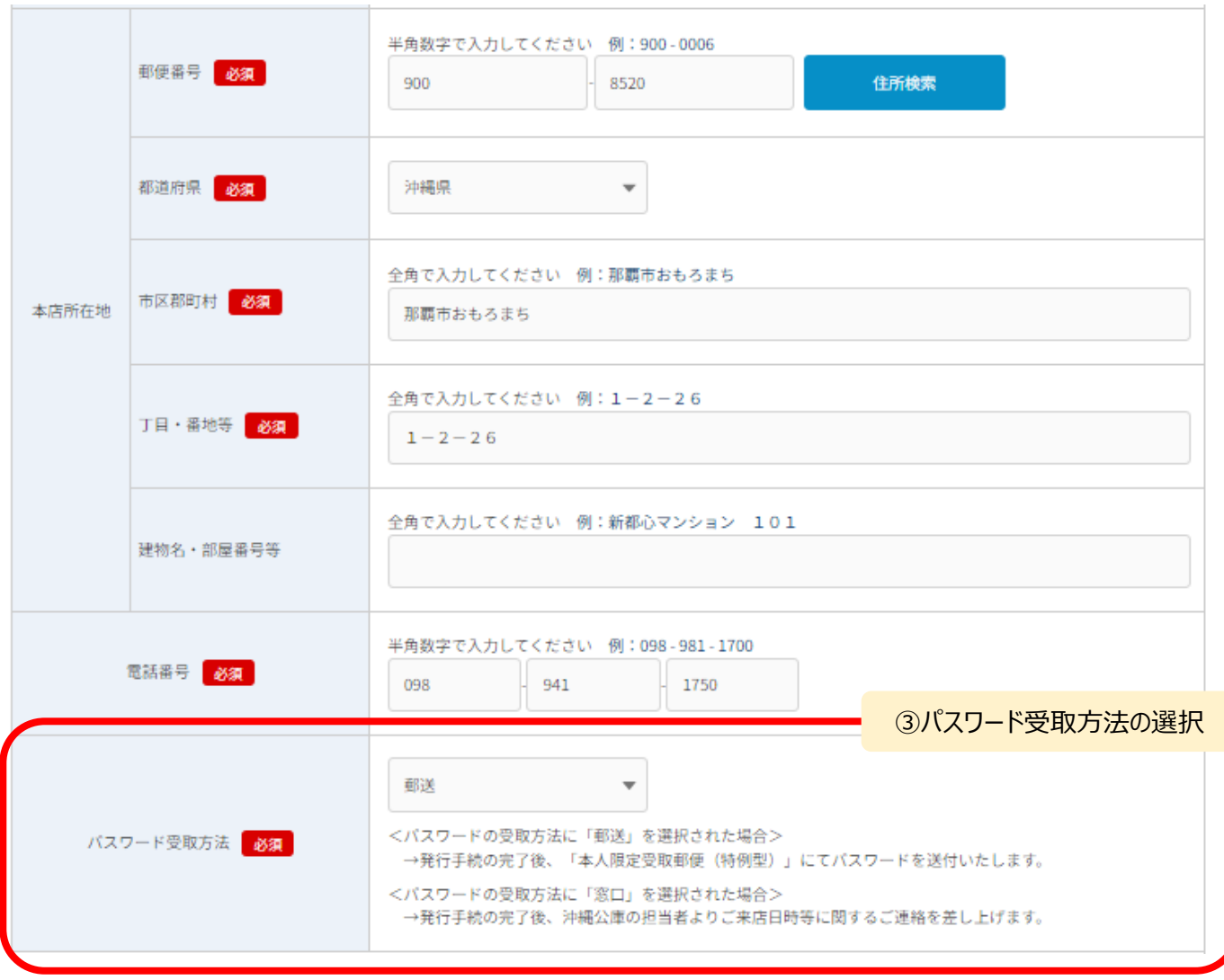

#### **<パスワードの受取方法について>**

お取引先さま専用サービスパスワードの受取方法については、

「郵送」受取と「窓口」受取がご選択いただけます。

【郵送をご選択いただいた場合】

当公庫におけるパスワード発行手続の完了後、「本人限定受取郵便(特例型)」にてパスワードを 送付いたします。

【窓口をご選択いただいた場合】

当公庫におけるパスワード発行手続の完了後、担当者よりご来店日時等に関するご連絡を差し上げ ます。

※「お取引先さま専用サービスパスワード」は個人の場合はご本人さま宛てに、法人の場合は代表 者さま宛てに送付いたします(窓口受取の場合もご本人さま又は代表者さまにお越しいただく必要 があります。)

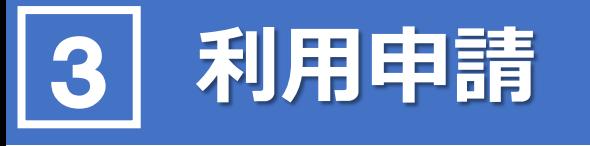

**2 ご利用者さま情報等の入力(続き)**

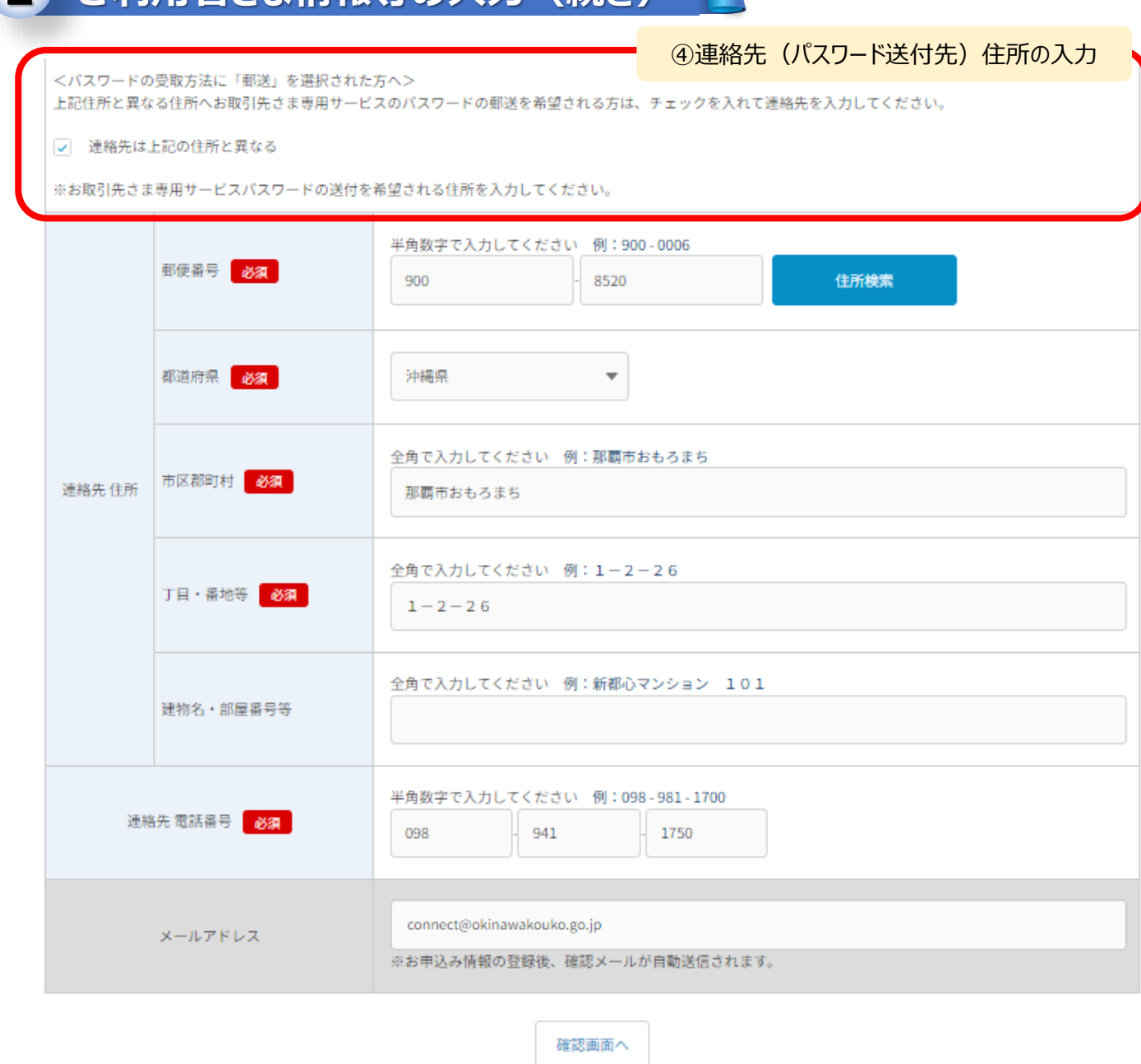

#### **【登録住所とは異なる住所への郵送を希望する場合】**

沖縄公庫コネクトにご登録いただいてる住所とは異なる住所にパスワードの郵送を希望される場合は、 「連絡先は上記の住所と異なる」にチェックを入れていただくことで、連絡先住所を入力することが可能で す(初期表示は登録住所となっております。)。

例えば法人さまの場合、法人の本店所在地の住所ではな代表者さまのご自宅に郵送を希望される場 合などは、こちらの連絡先住所を上書きしてご入力をお願いします。

※本人限定受取郵便(特例型)による郵送となり、個人の場合はご本人さま宛てに、法人の場合は 代表者さま宛てに送付され、代理の方の受取は不可となりますので、あらかじめご了承ください。

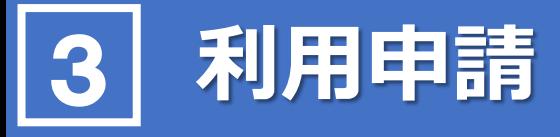

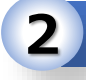

### **2 ご利用者さま情報等の入力(続き)**

お取引店舗

お取引店舗

林店

#### ご利用者さま情報

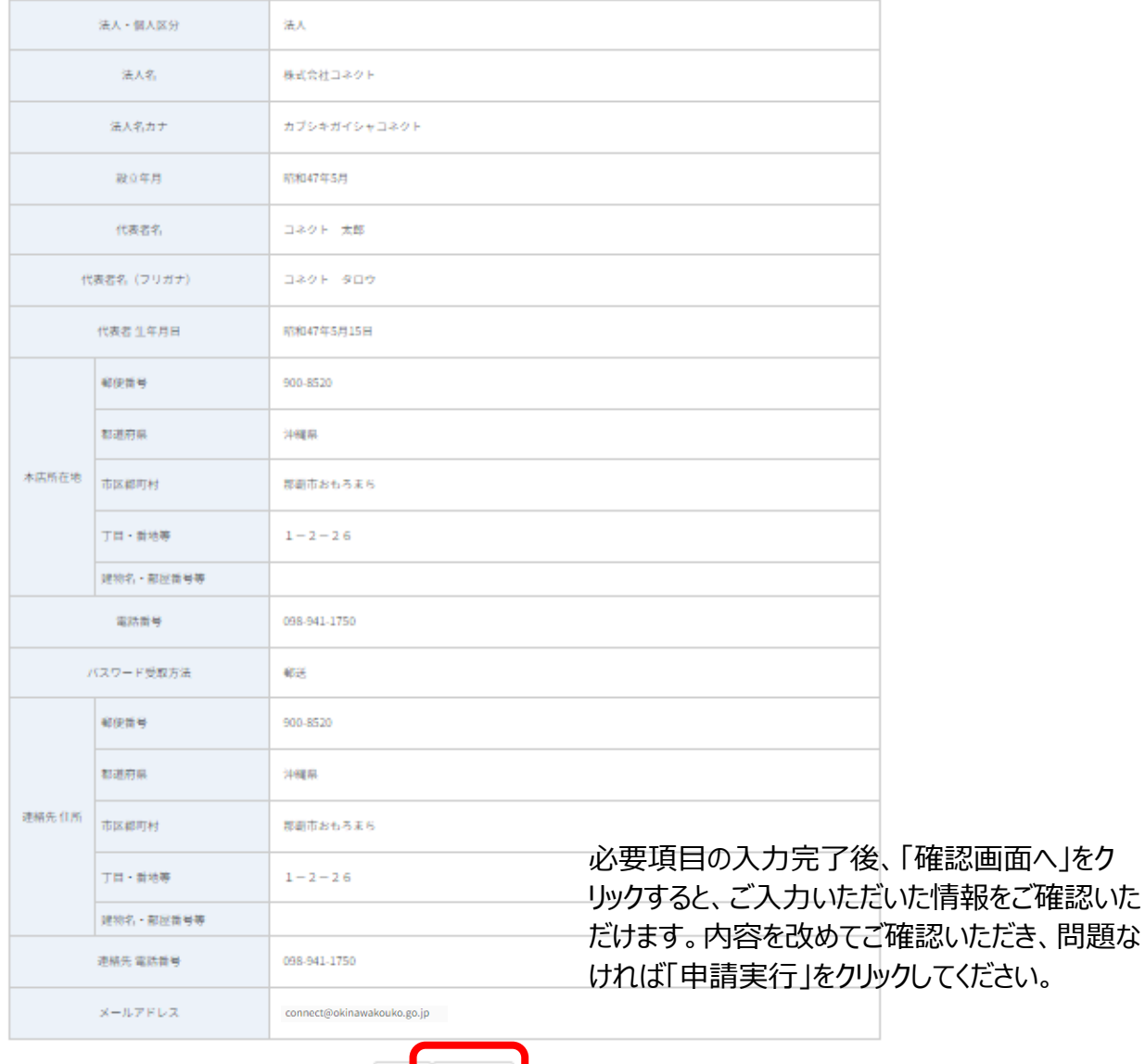

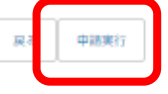

申請完了後、当公庫にてお客さまのお取引状況の確認等を行った上で、お取引先さま専用サービ スパスワードの発行手続を進めて参ります。

ご選択いただいた受取方法に応じて、パスワード受取のご準備をお願いします。

### お取引先さま専用サービスの利用  $\frac{1}{\sqrt{2}}$

#### お取引先さま専用サービスパスワードの受取後、このパスワードを入力して沖縄公庫コネクトにログインすること で、お取引先さま専用サービスがご利用いただけます。

#### **沖縄公庫コネクトへのログイン 1**

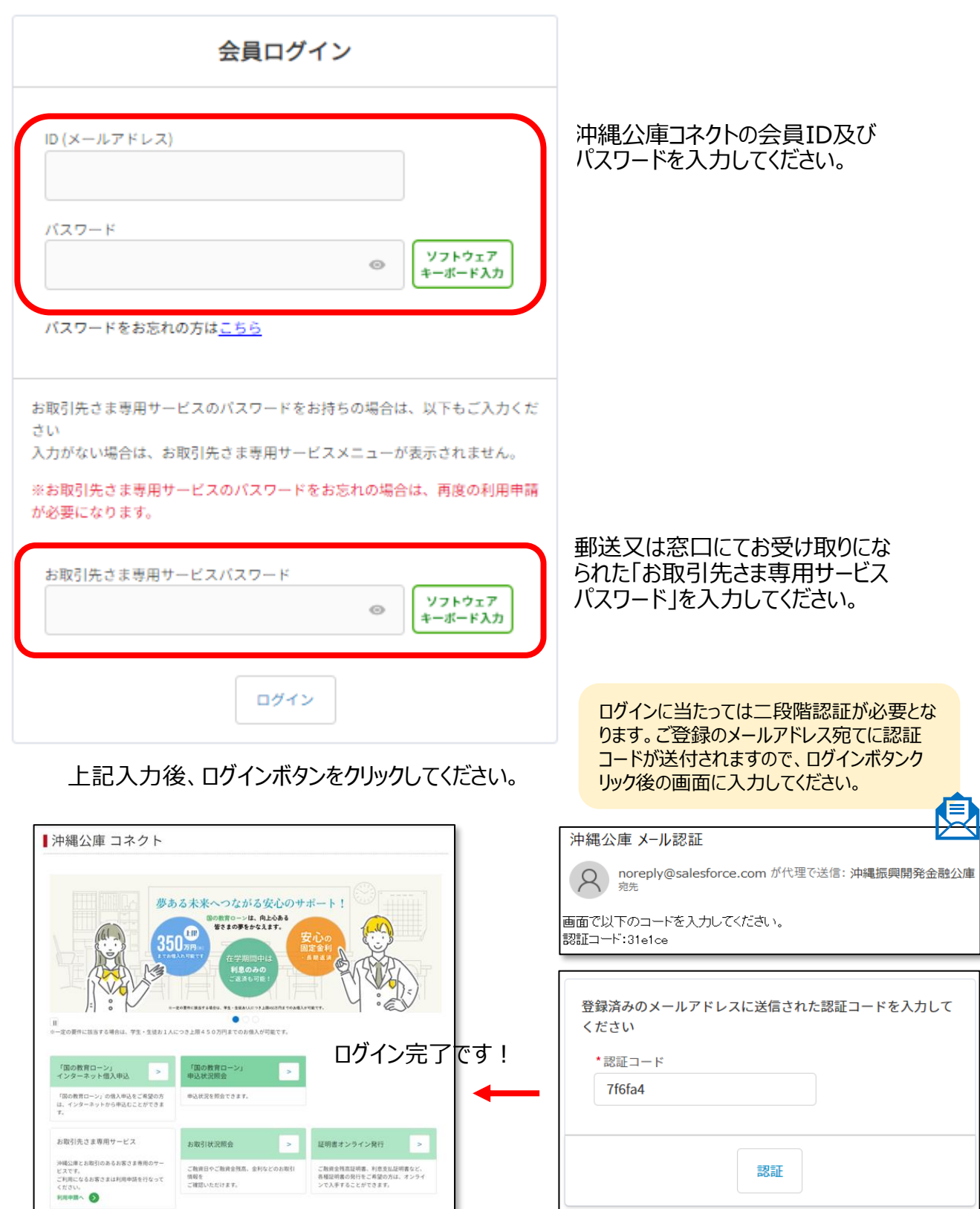

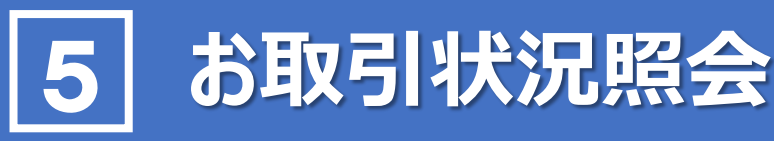

### **1 沖縄公庫コネクト申込**

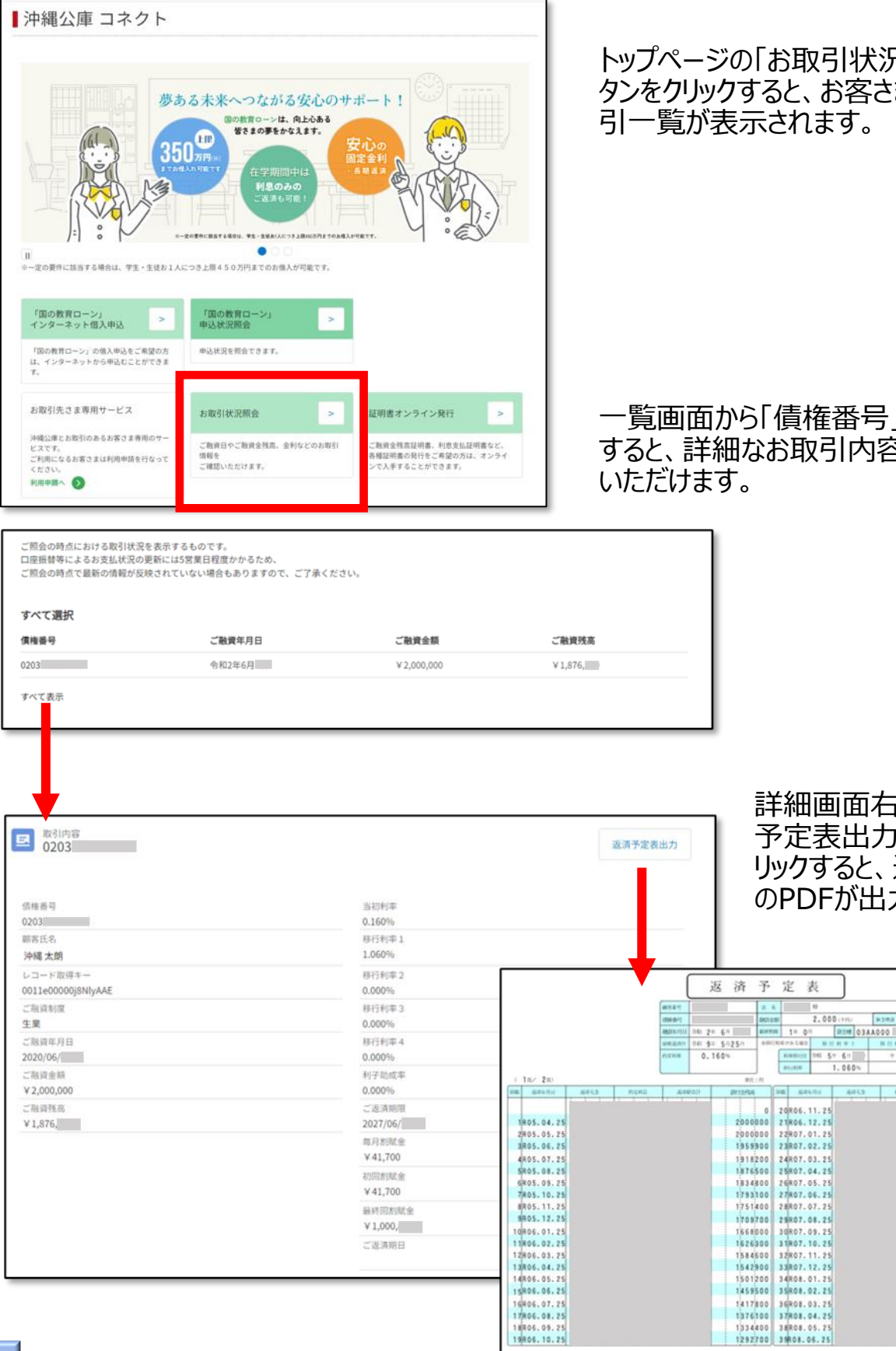

#### トップページの「お取引状況照会」ボ タンをクリックすると、お客さまのお取 引一覧が表示されます。

一覧画面から「債権番号」をクリック すると、詳細なお取引内容がご確認

> 詳細画面右上の「返済 予定表出力」ボタンをク リックすると、返済予定表 のPDFが出力可能です。

> > azea ar

**BANK** 

 $B(11, 9) = 1$ 

\*\*\*\*\*\*\*\*

 $= 4.28$ 

事件解除

1251000

120930

1167600<br>1125900

1084200

1000800

959100

 $311400$ 

375700

834000<br>792300

750600<br>708900 667200 625500

383300<br>542100

500400 **ASRTOO** 

# 6 **証明書オンライン発行**

#### **1 残高証明書** ■沖縄公庫 コネクト 夢ある未来へつながる安心のサポート! 。<br>「の教育ローンは、向上心ある<br>「皆さまの夢をかなえます。 Œ  $350 -$ 国際のス  $\bullet$ -<br>※一定の要件に該当する場合は、学生·生徒お1人につき上提450万円までのお借入が計画です。 「国の教育ローン」<br>インターネット借入申込 「国の教育ローン」<br>申込状況照会  $\rightarrow$  $\overline{\phantom{a}}$ 「国の教育ローン」の信入申込をご希望の方<br>は、インターネットから申込むことができま 申込状況を照会できます。 お取引先さま専用サービス お取引状況照会 証明書オンライン発行 沖縄公庫とお取引のあるお客さま専用のサー ご敵資金残高証明書、利息支払証明書など、<br>各種証明書の発行をご希望の方は、オンライ<br>ンで入手することができます。 ご融資日やご融資金残高、金利などのお取引 ー<br>ビスです。<br>ご利用になるお客さまは利用申請を行なって<br>ください。 inexe<br>ご確認いただけます。 利用中請へ

トップページの「証明書オンライン発行」ボ タンをクリックすると、ご希望の証明書を選 択する画面に遷移します。

#### 【残高証明書】

ご指定の証明日時点におけるご融資金 残高(元金残高)の合計額を証明す るものです。

【利息支払証明書】

ご指定の期間内にお支払いいただいた利 息の合計額について証明するものです。

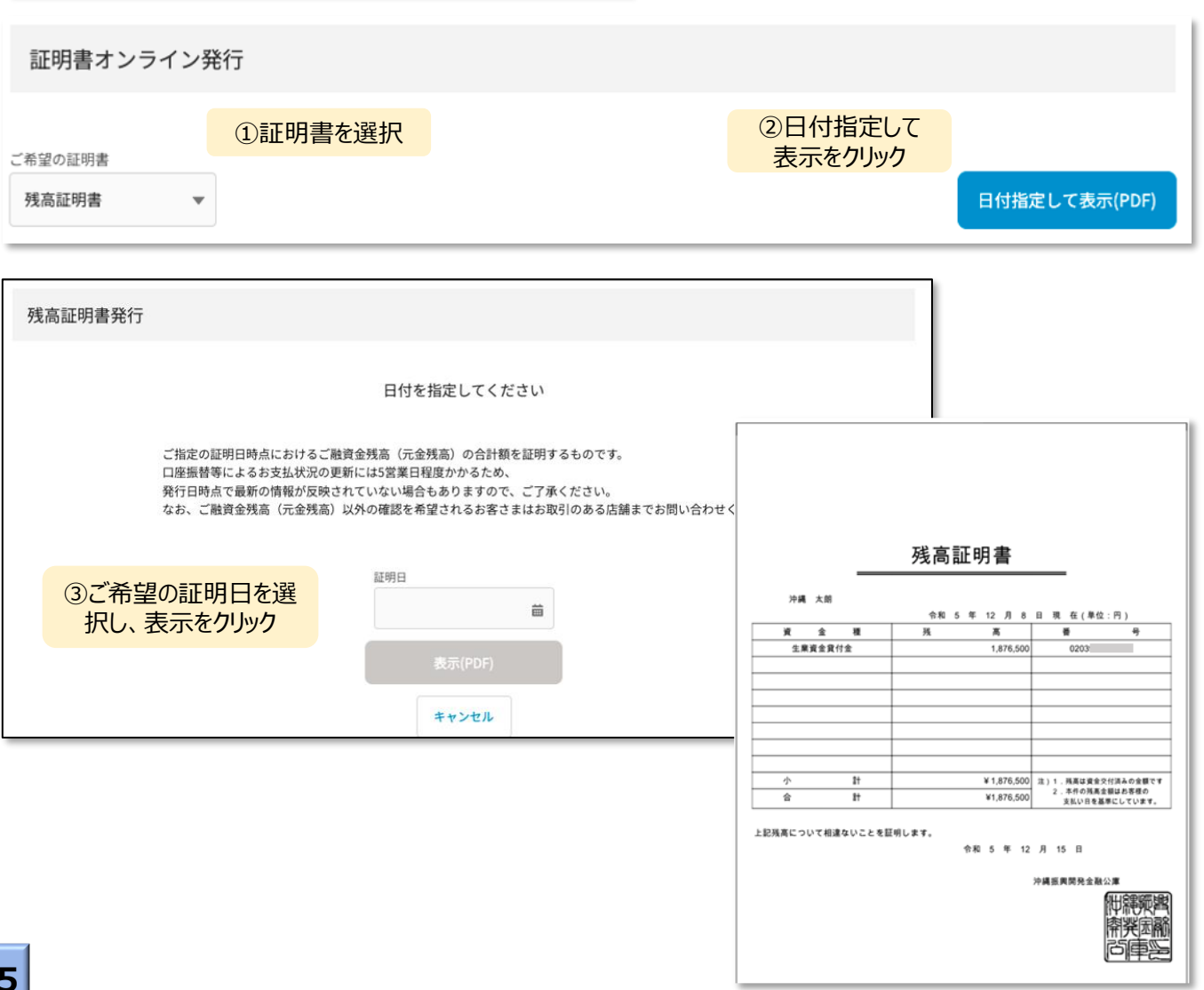

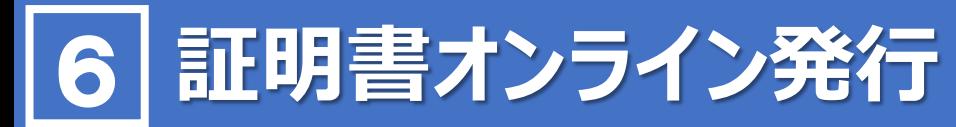

### **2 利息支払証明書**

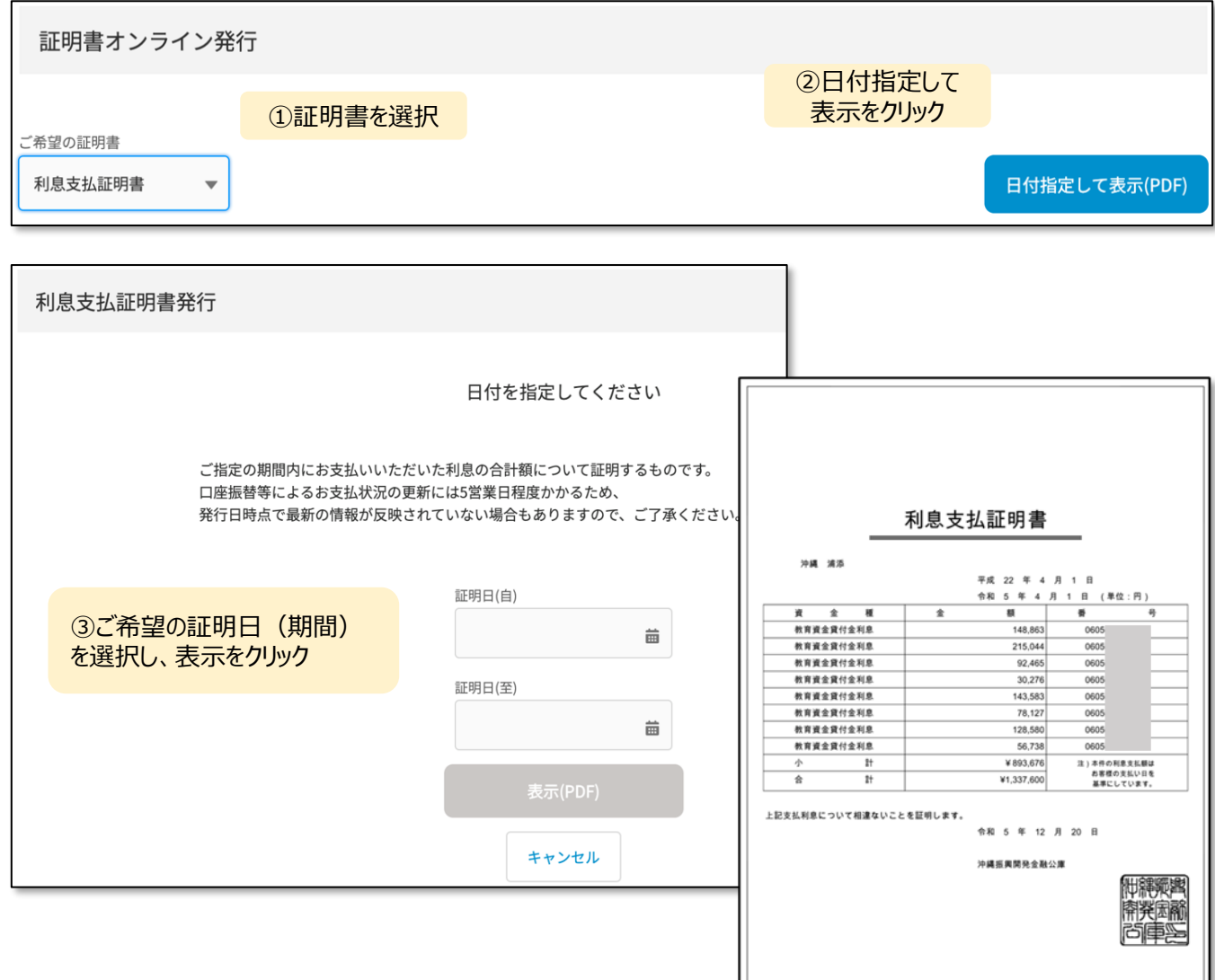

#### **【ご利用に当たっての注意事項】**

・取引状況照会、証明書オンライン発行のいずれも、口座振替等によるお支払い状 況の更新には5営業日程度かかるため、照会時又は発行時時点で最新の情報が 反映されていない場合があります。

・当公庫とお取引がある場合であっても、「表示可能なデータがありません。」と表示さ れる場合があります。その場合は、お手数をおかけしますが、当公庫事業管理部業 務第二班(0120-964-594又は098-941-1815)までお問い合わせください。